## **Resolve 18 – Tracking Text oder Grafik** 25.01.2023

Einen Text oder eine Grafik wie z.B. einen Pfeil an ein bewegtes Objekt im Film zu binden, ergibt ein gleichmäßiges Mitführen.

Hier ein Beispiel mit einer Grafik.

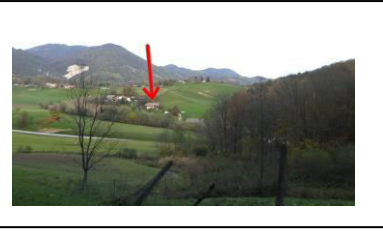

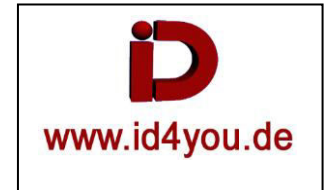

## **Edit-Tab**

Die Grafik mit Transparenz "Pfeil\_02.png" ist bereits in den Media-Pool (1) importiert. So sieht die Grafik (2) aus. Zuerst den Bereich im Clip abtrennen **(3)** wo der Pfeil platziert und mitgeführt werden soll und den Cursor in dem Bereich **(3)** platzieren.

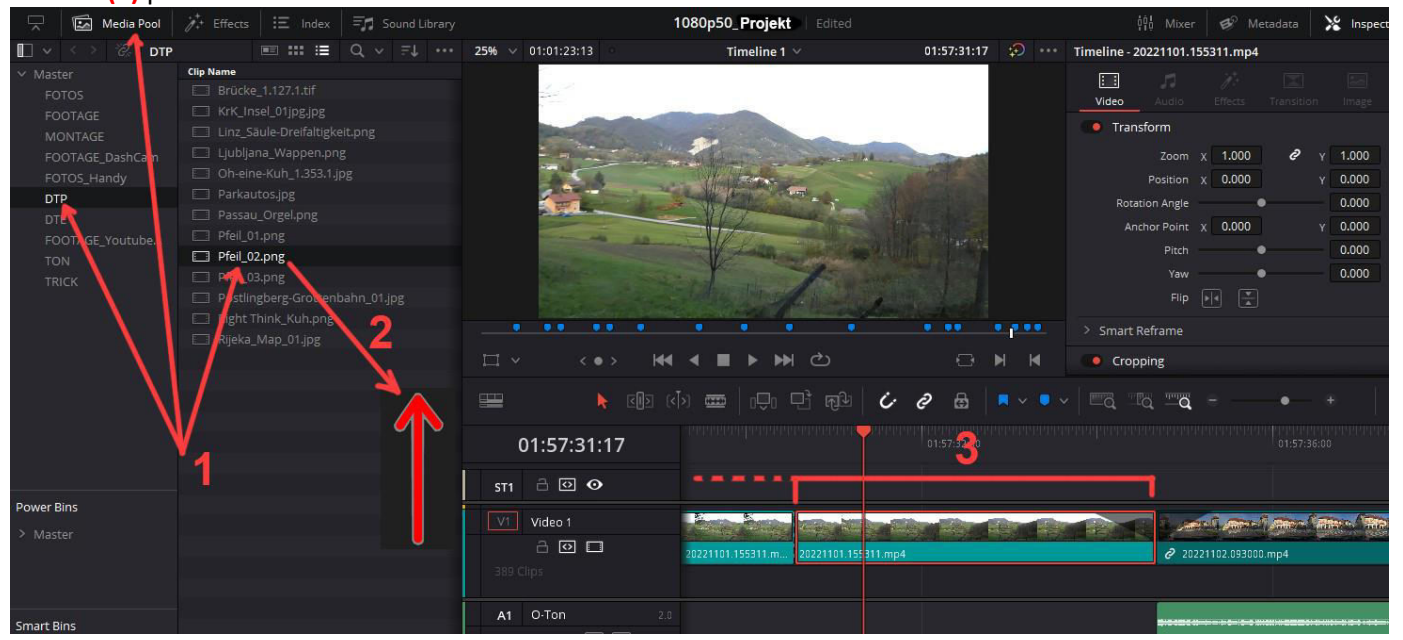

## **Fusion-Tab**

Node "Media2" (1) beinhaltet "Pfeil\_02.png". Einfach per Drag&Drop aus dem Media-Pool hineinziehen. Node "Tracker" markieren und das Tracker-Fenster (2) positionieren.

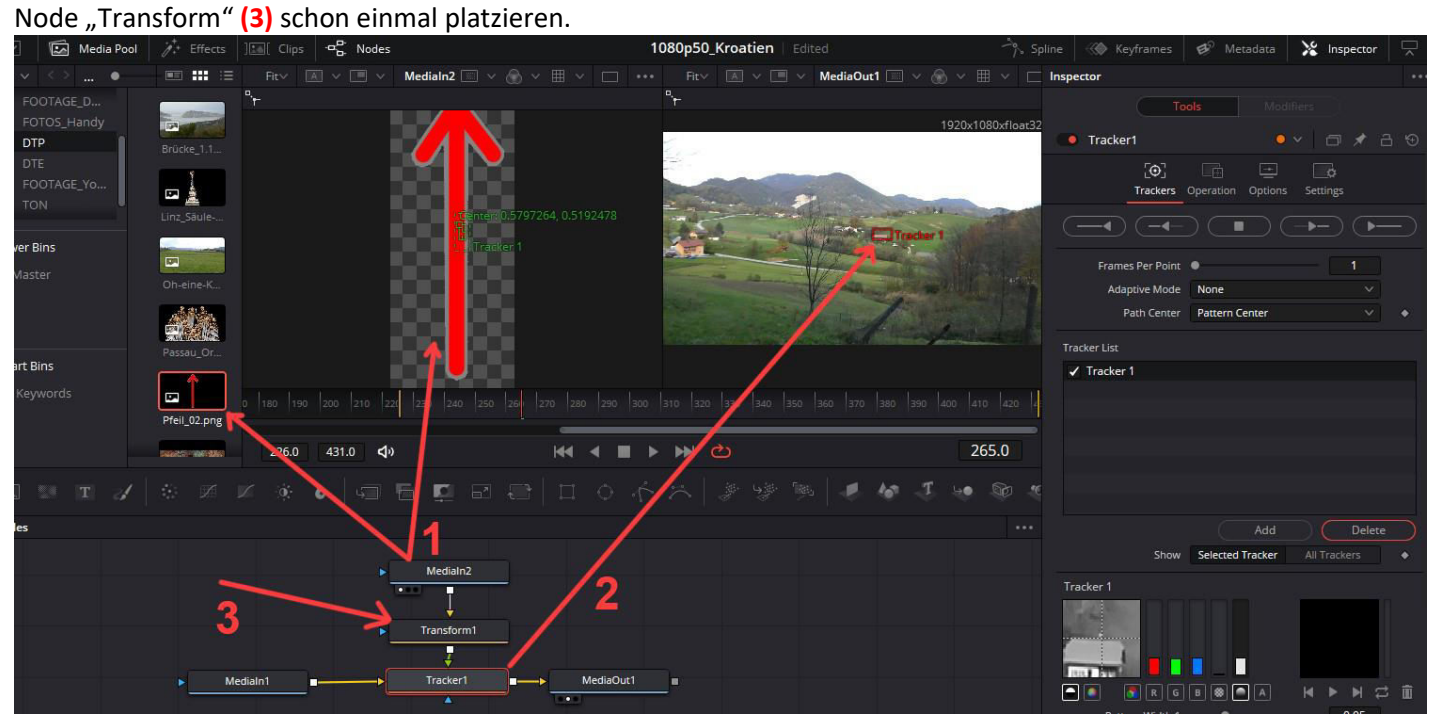

Node "Tracker" markieren und das Tracken vor und zurück (1) durchführen, jeweils bis "Render completed" (2) erscheint. Unter **(3)** werden die Keyframes signalisiert.

Wenn der Trach nicht OK ist, vor einem neuen Versuch "Delete" (4) klicken, um die alten Trackingdaten zu löschen.

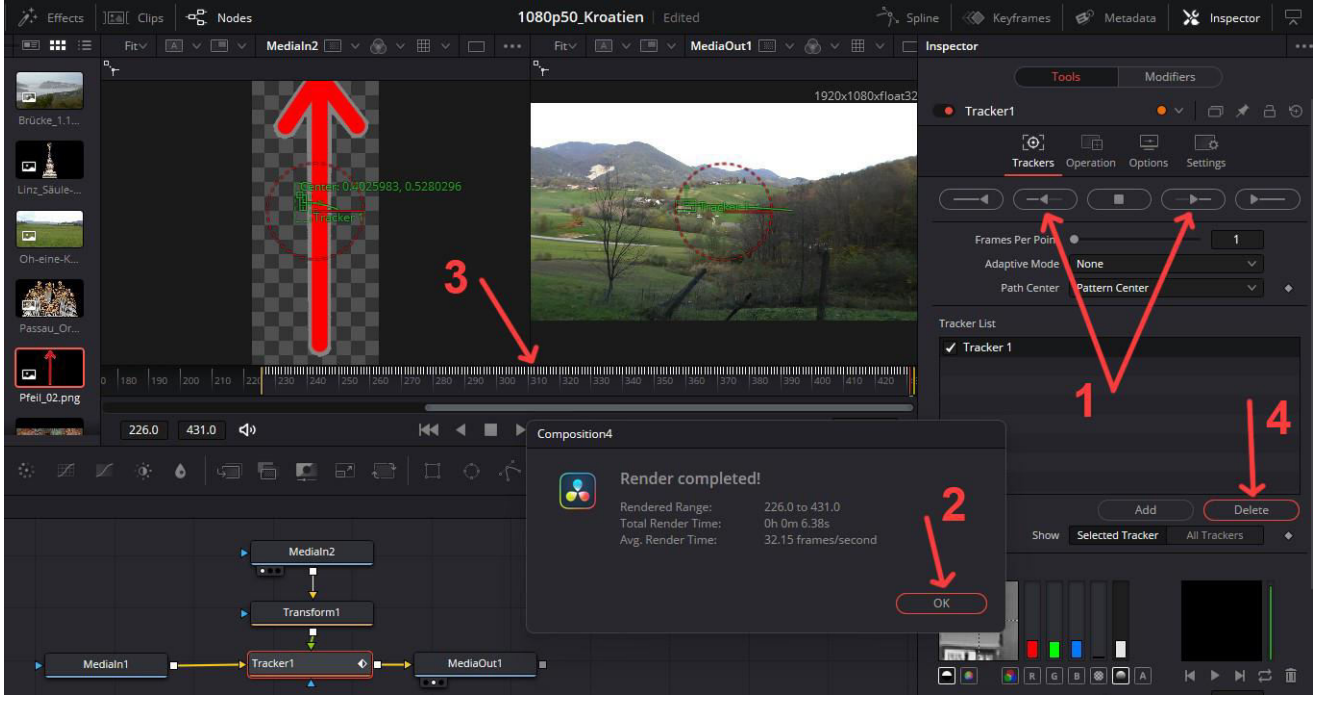

Node "Tracker" markieren und unter "Operation" (1) auf "Match Move" stellen. Der Pfeil (2) erscheint im Bild.<br>
1920×1080×float32

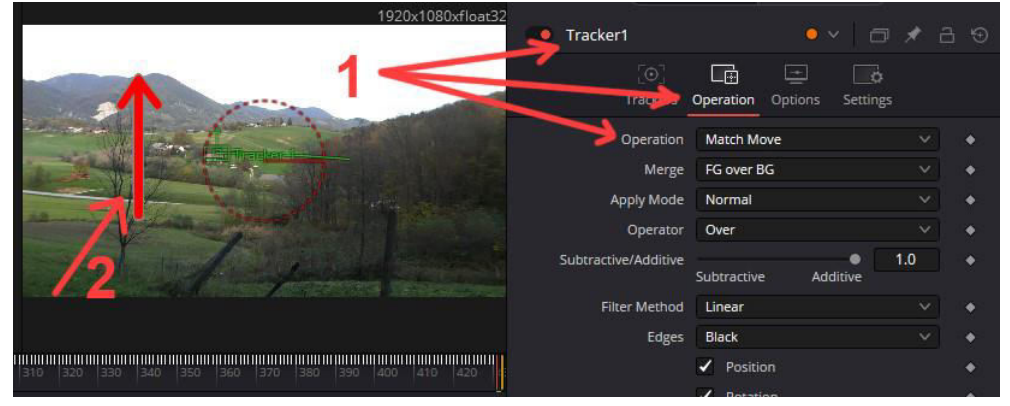

Node "Transform" markieren und Größe, Winkel usw. **(1)** des Pfeils einstellen. Mit den Anfassern **(2)** den Pfeil positionieren.

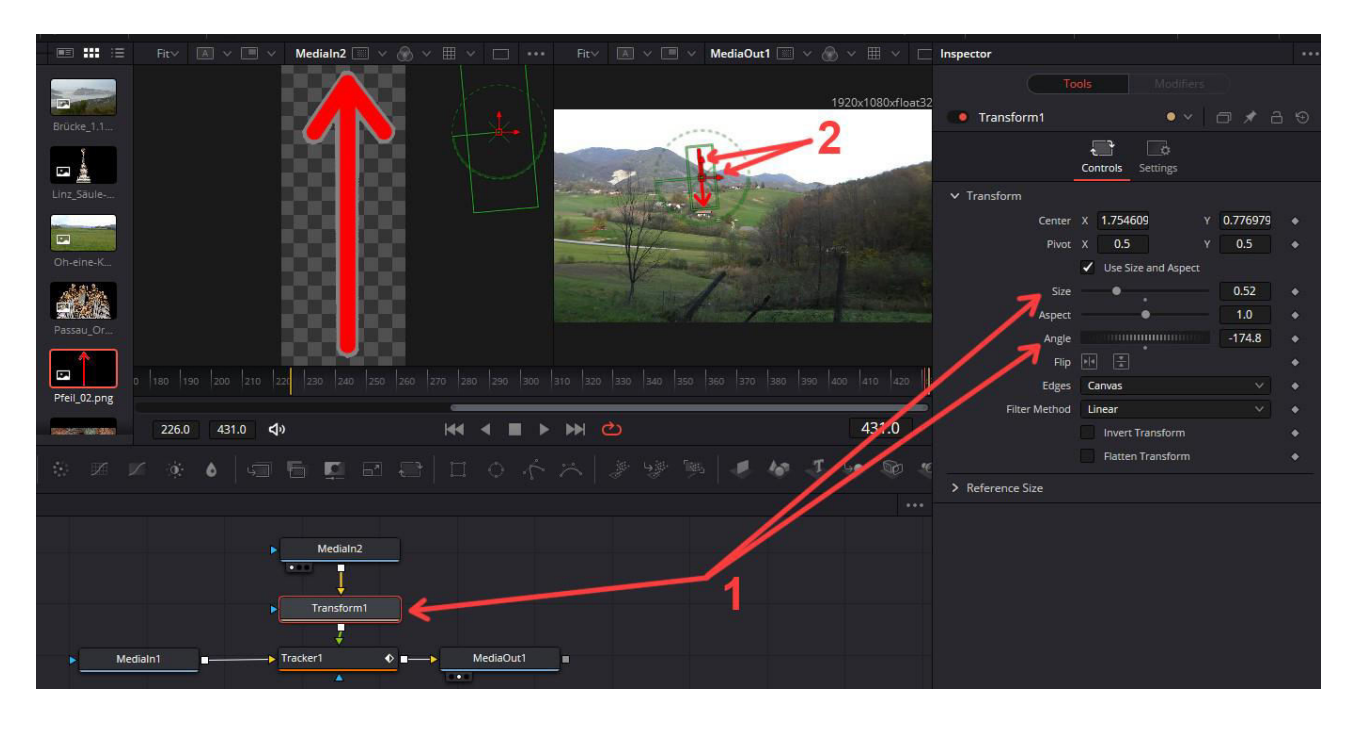

## **Edit-Tab**

Der Pfeil sollte nun mit der Filmbewegung mitgeführt werden.

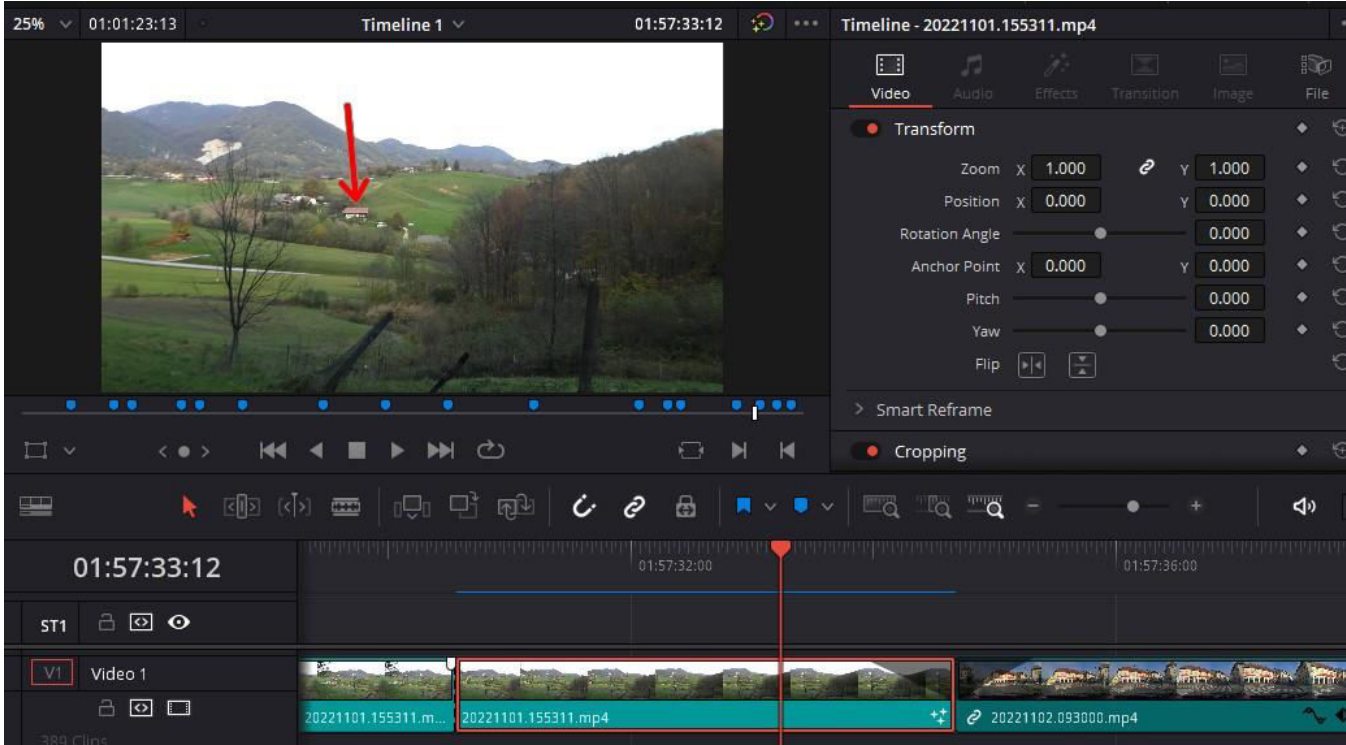